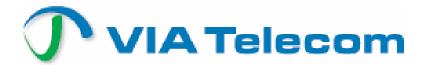

# TORNADO Reference Guide

Technical Manual TM0410-1800 Revision 2A January 2006

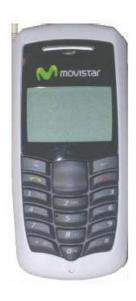

This document provides final product specifications.

This document contains proprietary information of VIA Telecom, Inc. The information contained herein is not to be used by or disclosed to third parties without the express written permission of an officer of VIA Telecom, Inc.

VIA Telecom, Inc. reserves the right to make changes to any product herein at any time without notice. VIA Telecom does not assume any responsibility or liability arising out of the application or use of any product described herein, except as expressly agreed to in writing by VIA Telecom; nor does the purchase or use of a product from VIA Telecom convey a license under any patent rights, copyrights, trademark rights, or any other of the intellectual property rights of VIA Telecom or third parties.

The VIA Telecom logo design and VIA TELECOM are trademarks owned by the company. All other brand and product names may be trademarks of their respective companies.

VIA Telecom is certified to the ISO 9001:2000 quality management system international standard.

| VIA Telecom, Inc.<br>3390 Carmel Mountain Road | Copyright © VIA Telecom, Inc. 2006    |
|------------------------------------------------|---------------------------------------|
| San Diego, CA 92121, U.S.A.                    | All Rights Reserved. Printed in U.S.A |
| Tel: 858.350.5560                              | January 2006                          |
| Internet: www.via-telecom.com                  |                                       |

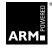

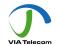

# **Contents**

| CHAPTER 1 QUICK START                 | 1-1  |
|---------------------------------------|------|
| Installing Battery                    | 1-1  |
| Charging Battery Prior to Use         | 1-2  |
| Powering Phone On and Off             | 1-3  |
| Making, Answering, and Ending a Call  | 1-4  |
| Locking the Keypad                    | 1-4  |
| Screen Icons                          | 1-7  |
| Navigating Through the Menus          | 1-8  |
| CHAPTER 2 NAMES                       | 2-1  |
| Using the Keypad to Enter Information | 2-2  |
| Entering and Editing Contacts         | 2-5  |
| Creating and Using the Speed List     | 2-6  |
| Set Reception Mode                    |      |
| Read vCards                           | 2-7  |
| CHAPTER 3 MESSAGES                    | 3-11 |
| Using Short Message                   | 3-11 |
| Using Ring Tone                       | 3-12 |
| To Download a Ring Tone:              | 3-12 |
| Browse All Rings                      | 3-12 |
| Manage rings                          | 3-13 |
| Message Settings                      | 3-13 |
| Using Voice Mail                      | 3-15 |
| CHAPTER 4 MAKING CALLS                | 4-1  |
| Viewing Incoming Call Details         | 4-1  |
| Making an Emergency Call              | 4-2  |
| Making Calls                          | 4-3  |
| Viewing a List of Call Logs           | 4-7  |
| CHAPTER 5 SETTING UP YOUR PHONE       | 5-1  |
| Selecting Ring Tones                  | 5-1  |
| Editing Profile                       | 5-1  |
| Adjusting the Volume                  | 5-2  |
| Setting Up Alerts                     | 5-3  |
| Setting up the Display                | 5-4  |

| Security                                 | 5-4 |
|------------------------------------------|-----|
| Security – Call Restriction              | 5-5 |
| Call Setup                               | 5-7 |
| Viewing Phone Information                | 5-8 |
| Enable Keyguard                          | 5-9 |
| Network Service                          | 5-9 |
| vCard Receiving Prompt                   | 5-9 |
| CHAPTER 6 USING THE PHONE TOOLS          | 6-1 |
| Using the Schedule                       | 6-1 |
| Using the Alarm Clock                    | 6-1 |
| Using the Calculator                     | 6-1 |
| Using the Tip Calculator                 | 6-1 |
| CHAPTER 7 KEYPAD SERVICE PROVISIONING    | 6-1 |
| Program NAM1, NAM2, or SPCs              | 6-1 |
| Abbrev.NAM                               | 6-1 |
| System NAM Setting                       | 6-1 |
| Test Screen                              | 6-2 |
| Factory test mode                        | 6-2 |
| CHAPTER 8 HEALTH AND SAFETY INFORMATION  | 8-1 |
| Exposure to Radio Frequency (RF) Signals | 8-1 |
| For Body Operation                       |     |

# **Chapter 1 Quick Start**

Congratulations on purchasing your phone. This chapter provides you with information to get you started using your new phone quickly.

## **Installing Battery**

**Note:** (If any background/introduction information is needed, type it here)

#### To install battery:

Insert picture

2. Second step

Insert picture

3. etc.

## **Charging Battery Prior to Use**

**Note:** (Type any background/introduction information here. Such as, the battery is delivered uncharged. You must first charge the battery before using. Power can be on while charging battery. Etc.)

#### To charge the battery:

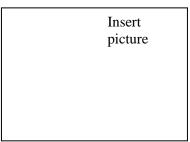

2. Second step:

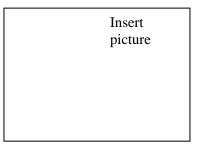

3. etc.

## **Powering Phone On and Off**

**Note:** (If any background/introduction information is needed, type it here.)

To turn phone On/Off:

Press and hold

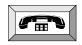

key until phone powers on or off.

## Making, Answering, and Ending a Call

**Note:** (If any background/introduction information is needed, type it here.)

#### To make a call:

1. Enter phone number and press

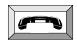

button

2. To end call, press

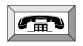

button.

#### To answer a call:

3. Press

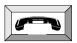

button.

4. To end call, press

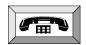

button.

## **Locking the Keypad**

- 5. Press and hold
- 6. Press \*# to unlock.

#### Parts of the Phone

The photograph below shows the main components of phone.

**Note:** (Inside the text boxes pictured below, type in names of major components.)

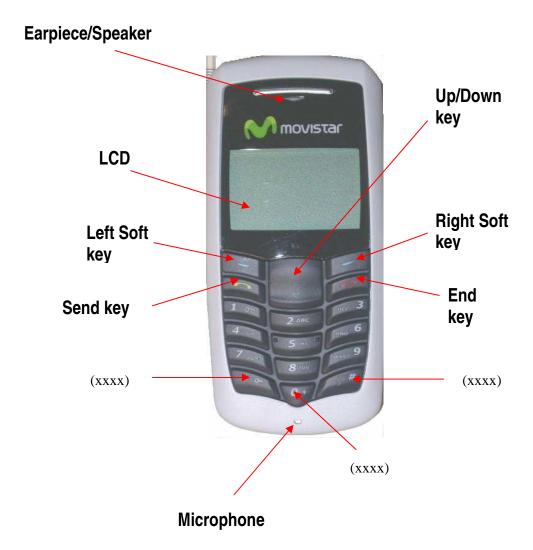

**Note:** (Type in descriptions of phone components in table below.)

| Key                             | Description                                       |
|---------------------------------|---------------------------------------------------|
| Rey                             | Description                                       |
| (insert picture)<br>Up/down key | Use up/down to navigate in menus.                 |
| (insert picture)                | Use this key to dial, or answer a cal.            |
| Send key                        |                                                   |
| (insert picture)                | Use this key to end a call, or turn power on/off. |
| End key                         |                                                   |
| (insert picture)                | Use this key to select or confirm something.      |
| Soft key (left)                 |                                                   |
| (insert picture)                | Use this key to cancel something.                 |
| Soft key (right)                |                                                   |
| Alphanumeric keypad             | Use these keys to input numbers, or characters.   |

#### **Screen Icons**

**Note:** (Insert all of screen icons in table below, or insert a sample LCD screen with call-outs showing each of the possible screen icons)

When phone is powered on, the following icons may display:

| lcon         | Description                       |
|--------------|-----------------------------------|
|              |                                   |
| <u>ዋ ዋ</u> , | Indicate the strength of rssi.    |
| Y., Y.,      |                                   |
| Mail Mail    |                                   |
| Ф            | Indicate the alarm is set.        |
|              | Indicate the level of battery.    |
| C33 (33)     |                                   |
| W .          |                                   |
| G.           | Indicate call forward enabled.    |
| 3            | Indicate the phone is in a call.  |
| ⋈            | Indicate new message's arrival.   |
| ×            | Indicate new urgent message.      |
| σο           | Indicate voice mail.              |
| Δ            | Indicate phone is in roaming.     |
|              | Indicate all kinds of phone mode: |
| ()           | Only vibrate                      |
| *            | No ring                           |
| 1            | Ring                              |
| (1)          | Ring and vibrate                  |
| 7.           |                                   |

## **Navigating Through the Menus**

The top two levels of the phone menus are shown below.

**Note:** (Insert pictures of icons in front of each menu item)

#### 1 Names

- 1 List
- 2 New
- 3 Search
- 4 Erase All
- 5 **Speed Dial**
- 6 Send All as vCards

## 2 **Settings**

- 1 Ringers
- 2 **Profile**
- 3 **Display**
- **4 Security**
- 5 Call Setup
- 6 Phone Info
- **7 Phone Number**
- 8 Keyguard
- 9 Network Service

#### 3 Tools

- 1 Scheduler
- 2 Alarm Clock
- **3 Calculator**
- **4 Tip Calculator**

## 4 Call Logs

- 1 Missed
- 2 Received Call
- 3 Dialed Call
- **4 Erase Lists**
- **5 Call Timers**

- **1 Write Message**
- 2 Inbox
- 3 Outbox
- 4 Templates
- **5 Erase Msgs**
- **6 Voice Mail**
- **7 Settings**
- 8 Multimedia Box

**Note:** (Type instructions below for each button used to navigate through menus and select menu items.)

## To navigate through menus

1. Press **A** key to navigate.

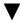

2. Press key to enter.

3. Press to go back

# **Chapter 2 Names**

Names is a list of your contacts. Each contact can contain three phone numbers, address, email, URL, and note.

You can access it directly after powering on for quick access to your contact list.

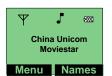

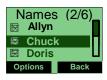

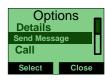

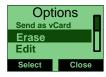

1. You can access your contacts through Menu  $\rightarrow$  Names  $\rightarrow$  List  $\rightarrow$   $\triangle$  and  $\nabla$ .

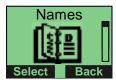

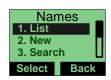

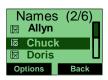

## **Using the Keypad to Enter Information**

You can use the keypad to enter information. There is a cursor, which looks like current character.

at the right side of

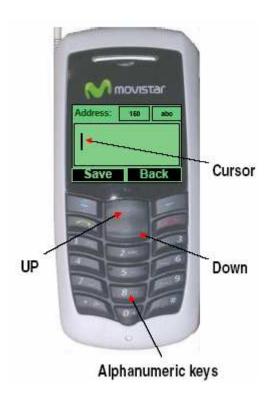

#### To enter text

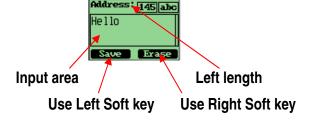

- 1. Press alphanumeric key to insert text before cursor.
- 2. If you make a mistake, press for **Erase** to delete current character before the cursor.
- 3. Use  $\triangle$  and  $\nabla$  to move cursor.
- 4. After editing, select **Save** to save your editing.

5. To cancel editing, long-press key until key function changes to **Back**. Press again.

#### To enter numbers:

- 1. Press # until 123 is displayed at the top-right corner of the screen.
- 2. Press numeric keys to input numbers.

#### To enter uppercase or lowercase letters:

1. Press # a couple times until **abc** is displayed at the top-right corner of the screen and input **lowercase** letters.

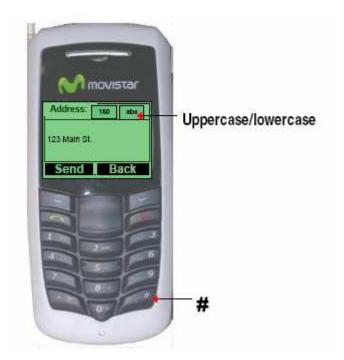

- 2. Press # a couple times until **ABC** is displayed at the top-right corner of the screen and input **Uppercase** letters.
- 3. Press **alphanumeric** key several times (no longer than 0.5 seconds between each two pressings) to enter a particular letter written in the key.
- 4. If the cursor is hidden, keep on pressing to change current character. Current character will be entered when the cursor appears.
- 5. If you wish to enter a letter that is in the same key, you must wait 0.5 seconds until the cursor appears, so you can press the key again. If you wish to enter a letter that is in a different key, you need not wait for the cursor. Just directly press the key as you wish.

#### To enter symbols or special characters:

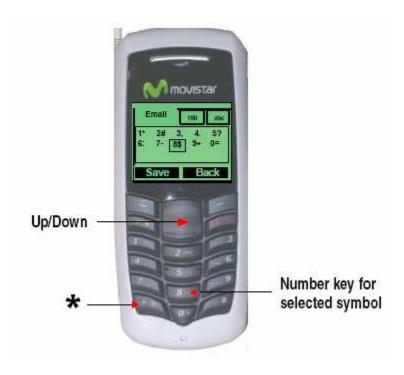

- 1. Press
- 2. Use  $\triangle$  and  $\nabla$  to select the symbol you need.
- 3. Press the corresponding number key to select the symbol you want.

## To change the language:

- 1. Menu  $\rightarrow \nabla$   $\rightarrow$  Settings  $\rightarrow$  Display  $\rightarrow$  Language.
- 2. Reset from another language you cannot read: **Menu**  $\rightarrow$  press in **5,3,3**.

## **Entering and Editing Contacts**

#### To add a new contact:

1.At Menu press for Names  $\rightarrow$   $\bigvee$  for New  $\rightarrow$  Select.

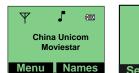

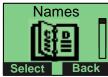

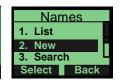

At New Contact make selection and enter contact data → Save and enter contact name → Number Type

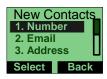

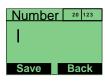

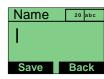

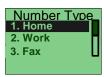

#### To view list of names:

1. Names  $\rightarrow$  List  $\rightarrow$  scroll  $\bigvee$  to view entire list.

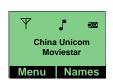

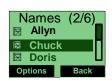

#### To edit a name:

1. Names  $\rightarrow$  List scroll  $\nabla$  to select contact you wish to edit  $\rightarrow$  Options  $\rightarrow$  scroll  $\nabla$   $\rightarrow$  Edit  $\rightarrow$  Change  $\rightarrow$  Save.

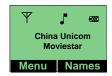

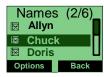

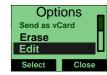

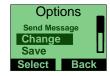

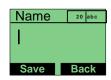

#### To find a name:

1. Names  $\rightarrow \nabla \rightarrow$  Search  $\rightarrow$  enter the full name you wish to search  $\rightarrow$  Find

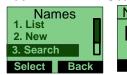

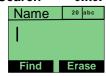

#### To erase a Name:

1. Names  $\rightarrow$  List  $\rightarrow$  select one contact in the list  $\rightarrow$  scroll  $\nabla \rightarrow$  Erase  $\rightarrow$  Yes or No to confirm.

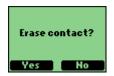

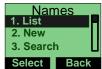

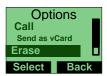

#### To erase all contacts:

2. Names  $\rightarrow \nabla \rightarrow \text{Erase All } \rightarrow \nabla \rightarrow \text{Erase } \rightarrow \text{Yes or No to confirm.}$ 

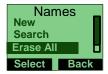

## **Creating and Using the Speed List**

Assign numbers 2 to 99 to contacts in to Speed Dial. Then you can use short numbers such as long pressing 2 or 2# to dial quickly.

#### To add/edit a phone number to the speed list:

Menu → Names → ▼ → Speed Dial. → ▼ → select an empty short number → Options
→ Set Entry.

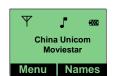

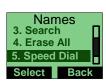

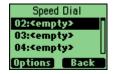

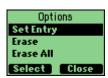

2. **Search Names**  $\rightarrow$   $\nabla$   $\rightarrow$  select one contact  $\rightarrow$  select a contact phone number. the contact number is now saved to **Speed Dial** 

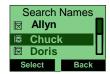

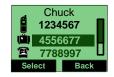

#### To make a call to a number on the speed list:

Menu → press and hold the Speed Dial number or press the Speed Dial number along with #.
The long contact number will appear.

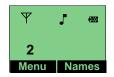

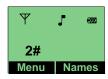

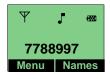

#### To delete one or all numbers on the speed list:

1.Names  $\to \bigvee \to \text{Speed Dial } \to \text{Options } \to \bigvee \to \text{Erase All } \to \text{Select } \to \bigvee \text{Yes or No to confirm.}$ 

#### Using the vCard - VCard exchange

The vCard allows you to exchange phonebook entries via SMS with others whose handsets support Smart Messaging.

#### **Set Reception Mode**

The handset supports two vCards reception mode, On phonebook or Prompt.

On phonebook means when you receive a new vCard, the handset will save the contact information directly onto your phonebook. If the entry with the same contact name exists already in your phonebook, it will be overwritten without prompt. After the contact information has been saved to phonebook, the vCard received will be deleted.

"Prompt" means the handset will prompt for a new vCard's incoming. The handset will display instead. You have a choice of reading the message immediately by pressing "View" key or reading it later by pressing "Back" key. When you press "View" key, the display will show the content of the vCard message (if there is only one unread vCard message.) If there are multiple unread messages, the display will show the vCard message list.popup a dialog to ask you whether read the message right now, and your phone sounds, and is shown on the display. If you have both unread SMSs and vCards, is shown on the display instead.

Your phone holds up to 120 vCards.

#### Read vCards

If your phone is turned on when it receives a vCard, your phone sounds an alert or vibrates and shown on the display. If you have unread SMSs, is shown on the

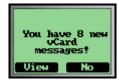

#### To read a vCard:

Menu  $\rightarrow$  Messages  $\rightarrow \nabla \rightarrow$  Multimedia Box  $\rightarrow$  select vCard

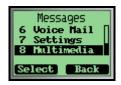

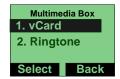

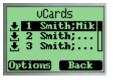

If a vCard message is unread, there is a 💆 flag before the item in the message list. Otherwise, the flag is

1. You can select a vCard by scrolling with the  $\triangle$  and  $\nabla$  keys and pressing **Options** to choose **View**. The vCards shown are sorted by the time they were received.

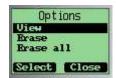

2. You can read the vCard content by scrolling with the  $\triangle$  and  $\nabla$  keys.

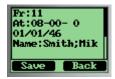

3. If you want to save the vCard's contact information, press **Save**. If a contact entry with the same name exists, your phone will prompt to ask you whether to overwrite the existed entry.

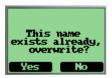

#### To send a vCard:

You can send a vCard through your phone.

#### To send a vCard:

- 1. **Contact**  $\rightarrow \triangle$  and  $\nabla \rightarrow$  select contact entry.
- 2. Options  $\rightarrow$  Send as vCard  $\rightarrow$  Select.

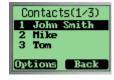

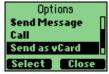

3. All contact details will list on the display, each with a check box. You can select a detail to send by scrolling ▲ and ▼. Press **Options** key to add/delete it into/from to-be-sent data, or add all details into to-be-send data by selecting **Un/Select**, **Select All** menus.

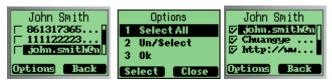

4. When you finish selecting the details to send out →**Options** → **Ok** → **Select**. You can input addresses that will receive the vCard. You also can → **Options** → **Search** menu to select a contact entry to send vCard to. The selected contact's mobile phone number will be displayed.

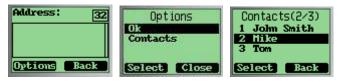

5. If the contact entry is set to **Private**, you must enter the correct lock code before you send the vCard.

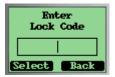

- 6. Send out the vCard via SMS by  $\rightarrow$  **Options**  $\rightarrow$ **Ok**. Your phone will send the vCard to the address you have inputted.
- 7. If the vCard has been sent to an address successfully, your phone will display **Message Sent!.**

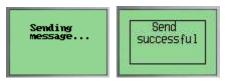

#### To send entire phonebook:

You can send your entire phonebook via vCards. To make a batch-send:

#### Menu $\rightarrow$ Contacts $\rightarrow$ Send all as vCards.

- 1. Input the address to where you want to send the phonebook. Press **Send** key. You can only input one address to make the batch-send.
- 2. Your phone will prompt to ask you whether you are sure to make the batch-send.
- 3. Ok  $\rightarrow$  Send vCards.

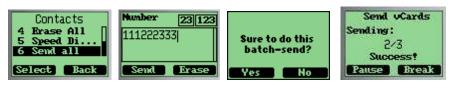

#### Chapter 2 - Names

Sending means the current status is sending.

2/3 means the phone is sending the second contact entry in phonebook.

**Success!** means the previous contact entry in phonebook was sent out successfully. If there are errors in sending, your phone display message, **Error**, **resend 1**.

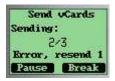

Your phone will try to resend the vCard up to 10 times. If the vCard can't be sent successfully in the end, this batch-send will be paused. You can continue this batch-send by pressing Continue key. You can manually pause a batch-send by pressing Pause key.

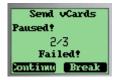

You can break a batch-send by pressing the **Break** key.

#### To delete vCards:

You can delete vCards one by one or delete all vCards at once:

- 1. When you read vCards, select the vCard you want to delete by scrolling ▲ and ▼. If you want delete all of the vCards, select any one vCard.
- 2. **Options** → **Erase** if you want to delete this **vCard**. Select **Erase All** if you want to delete all of the vCards. Press **Select**.
- 3. Your phone will prompt to confirm erasing the vCard or erasing all the vCards.

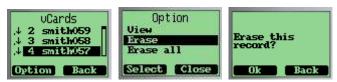

4. Press **Ok** key. The vCard(s) will be deleted.

## **Chapter 3 Messages**

This chapter introduces the usage of Short Message and Ring Tone.

#### **Using Short Message**

You can use Short Message function to send and receive message. There is an Inbox and Outbox in your phone. Inbox and outbox can hold a maximum of 60 messages. Each message can contain a maximum of 160 characters. You can send the message now or later.

#### To check for received text messages

1. When a new message comes, you will be noticed by means what you set at

Setting  $\rightarrow$  profiles  $\rightarrow$  message prompt  $\rightarrow$  You have 1 new message! will be displayed on screen.

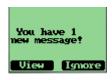

to select View.

Note: When you have a new message, an icon in idle screen to appears.

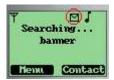

Note: If your message memory is full, the icon will change to .

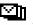

#### To read a text message

1. Menu  $\rightarrow$  Messages  $\rightarrow$  Inbox and select message.

#### To erase a text message

1. Select the message  $\rightarrow$  **Option**  $\rightarrow$  **Erase** 

#### To send a text message

1. Menu  $\rightarrow$  Messages  $\rightarrow$  New Message  $\rightarrow$  Options  $\rightarrow$  Send to edit the address  $\rightarrow$  Options →**Ok** to send message

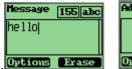

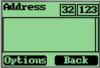

#### To send a text message to several addresses

1. **Send Text Message** → **Option** → **Group** to send the message to several addresses → **Select** to select number from contact list.

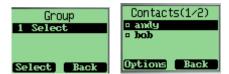

- 2. Options → Select One to select focused address, or Options → Select All to select all addresses. The maximum number of addresses allowed in a group at any one time is 10.
- 3. Select **Options** → **Send** to send message to selected address.

Ring Tone module is used to manage the rings downloaded via Short Message. It includes functions of playing ring, deleting ring and renaming ring title.

## **Using Ring Tone**

#### To Download a Ring Tone:

The Tornado phone can only receive ring tones through SMS messages in midi format. However, the process in downloading ring tones to the handset varies and is carrier specific. For more details as to how to download a ring tone in your specified country, please refer to the Appendix.

#### **Browse All Rings**

Browse all the rings downloaded via SM.

#### To browse all ring downloaded via Short Message

1. Menu  $\longrightarrow \bigvee$   $\longrightarrow$  Messages  $\longrightarrow$  Multimedia Box  $\longrightarrow$  Ringtone browsing all the rings by  $\blacktriangle$  and  $\bigvee$ .

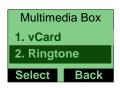

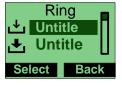

## Manage rings

To play, delete and rename rings downloaded via short message.

#### To play a ring

1. Menu  $\rightarrow \nabla \rightarrow$  Messages  $\rightarrow$  Multimedia Box  $\rightarrow$  Ring  $\rightarrow \triangle \nabla \rightarrow$  Option  $\rightarrow$  Play.

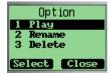

#### To rename the title of a ring

1. Menu → ▼ → Messages → Multimedia Box → Ring → ▲ ▼ → Option → Rename input new title → Save

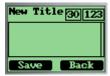

#### To delete a ring

1. Menu → ▼ → Messages → Multimedia Box → Ring → ▲ ▼ → Option → Delete input new title → Save → OK.

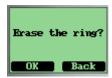

#### **Message Settings**

1. Menu → ▼ → Messages → Settings.

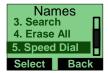

#### Enable/disable auto save outgoing message

1. Auto Save → Auto Save or Do Not Save to enable/disable auto save outgoing message.

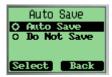

#### **Set Call Back Number**

If you enable Callback number, every message you sent will postfix the number you set here and the receiver will know which number to call back when reading the message.

2. Callback  $\rightarrow$  Edit  $\rightarrow$  enter callback number  $\rightarrow$  Ok  $\rightarrow$  On/Off to enable or disable callback number.

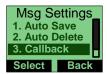

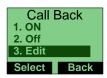

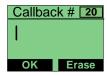

#### **Set Send Time**

If you set **Send Time**, message will be deferred and sent according to the time you set here, but this function needs service provider support.

1. **Send Time**  $\rightarrow$   $\blacktriangle$   $\blacktriangledown$   $\rightarrow$  **Select** deferred time.

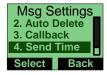

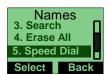

#### **Set Validity Time**

If you set **Validity** time, the message will be kept in Short Message Center until the time you set here is expired. Note: This function needs service provider support.

1. **Validity**  $\rightarrow \triangle \quad \nabla \rightarrow \text{Select}$  the validity time

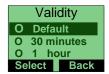

#### **Set Priority**

You can set priority of sent message, and the receiver will know which priority the message is when read..

1. **Priority**  $\rightarrow \triangle \quad \nabla \rightarrow \text{Select}$  for Normal or Urgent.

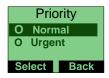

#### **Set Voice Mailbox Number**

1. Voice Mailbox #  $\rightarrow$  input number  $\rightarrow$  Save.

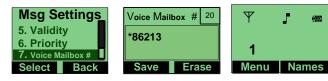

2. When in idle screen, long press 1. Automatically, the voice mailbox number will be called.

#### Enable/disable broadcast message service

1. **Broadcast Service** → **Select** On/Off to enable/disable broadcast message service

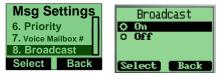

2. Select "On/Off" to enable/disable broadcast message service.

## **Using Voice Mail**

Please contact service provider.

# **Chapter 4 Making Calls**

## **Viewing Incoming Call Details**

The detailed information will be displayed on the screen, when there is an incoming call.

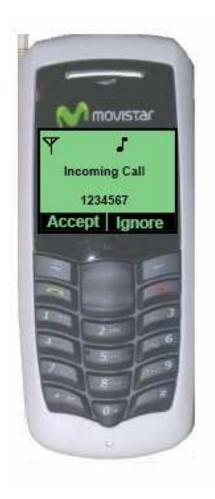

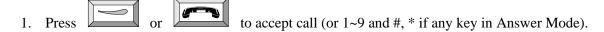

2. Press to refuse call.

## **Making an Emergency Call**

## To make an emergency call if phone is locked

- 1. Default emergency call is 911. No more than three emergency numbers can be added in setting menu
- 2. When phone is locked, you can input this emergency number and make a call.

Note: These emergency numbers begin with 1 or 9.

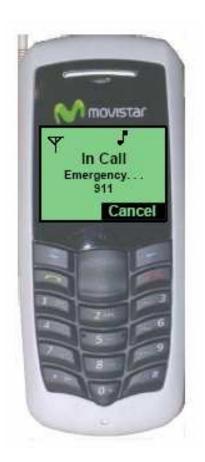

## **Making Calls**

#### To make a phone call

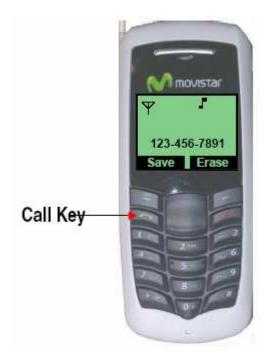

- 1. Input phone number. Press to make call.
- 2. Press **Cancel** to cancel this call or press to end call.

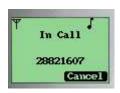

3. Press to **Redial** call.

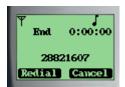

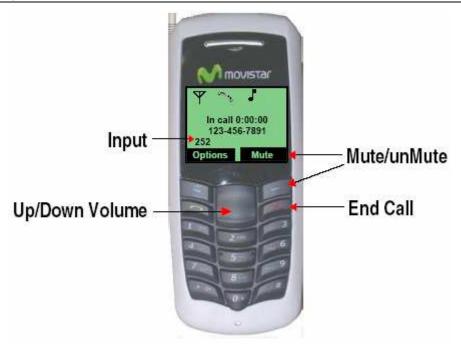

#### To call a number on the contact list

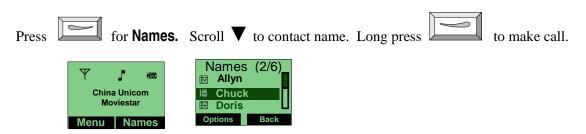

#### To call a number on the speed list

One key dialing

At **Menu** press and hold the Speed Dial number of contact.

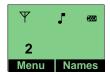

If there are relative numbers in speed list, enter incoming state to make an originated call of this number.

Two keys dialing

Press the Speed Dial number along with #. The long contact number will appear.

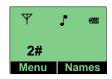

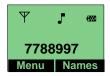

## To display and redial the last number called

1. At **Menu** press redial last number. The last number called will display. Press the redial last number.

#### To use call waiting

If another call comes in while you are on a call, the phone will alert you. The new incoming phone number or name will display on the screen.

1. Press for **Accept** to answer incoming call. The screen display will return as before.

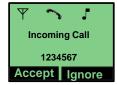

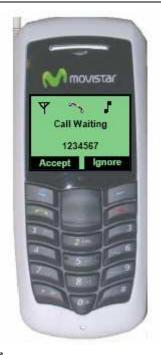

2. Press to swi

to switch between the two calls.

#### To forward a call (unconditional/no answer/busy)

Please contact your service provider

#### To make a three-way call

Please contact your service provider

#### To make a conference call

Please contact your service provider

#### To mute the phone during a voice call

Press to Mute.

#### To change the earpiece volume during a call

Press  $\blacktriangle$  and  $\blacktriangledown$  to change the volume.

# **Viewing a List of Call Logs**

User can view lists that show phone number of the last 18 incoming, outgoing, and missed calls.

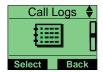

To view or edit the incoming, outgoing, or missed calls list

1. Menu  $\rightarrow \nabla \rightarrow \text{Call Logs} \rightarrow \text{Select} \rightarrow \text{select one item} \rightarrow \text{Options} \rightarrow \text{Details to view detail.}$ 

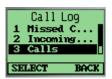

To erase one or all lists of call logs

1. Select  $\rightarrow \nabla \rightarrow$  Erase Lists  $\rightarrow$  Select  $\rightarrow$  confirm with Yes or No.

# **Chapter 5 Setting Up Your Phone**

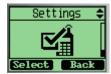

To personalize your phone, you can select ring tones, volumes, alerts, display, call setup, password, phone information, network service.

## **Selecting Ring Tones**

Select from more than nine different ring tones. Set ring tones for calls with or without caller id, restricted calls.

## To select a ring tone

1. Menu  $\rightarrow \nabla \rightarrow$  Settings  $\rightarrow$  Ringers $\rightarrow$  Select a ring tone.  $\rightarrow$  Select  $\rightarrow$  Save.

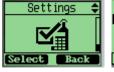

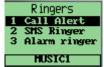

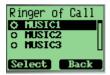

# **Editing Profile**

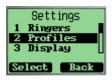

## **Changing Call mode**

**Settings**  $\rightarrow$  **Profile**  $\rightarrow$  **Ringers**  $\rightarrow$  **Call Mode**  $\rightarrow$  select choice of call mode  $\rightarrow$  **Save**.

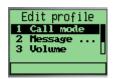

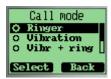

## **Changing Message Prompt Mode**

1. **Settings**  $\rightarrow$  **Message Prompt Mode**  $\rightarrow$  select a message prompt mode  $\rightarrow$  **Save**.

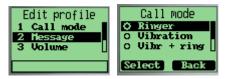

### **Adjusting the Volume**

Change volume of Ringer, Key Beep and Speaker.

#### **Changing the Ringer volume**

1. Settings  $\rightarrow$  Profile  $\rightarrow$  Volume  $\rightarrow$  Ringer  $\rightarrow$  select level  $\rightarrow$ OK  $\rightarrow$ Save.

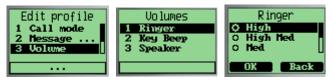

#### Changing the Key Beep volume

1. Settings  $\rightarrow$  Profile  $\rightarrow$  Volume  $\rightarrow$  Key Beep  $\rightarrow$  select level  $\rightarrow$ OK  $\rightarrow$ Save.

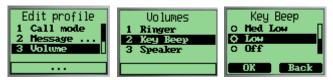

#### Changing the Speaker volume

1. Settings  $\rightarrow$  Profile  $\rightarrow$  Volume  $\rightarrow$  Speaker  $\rightarrow$  select level  $\rightarrow$ OK  $\rightarrow$ Save.

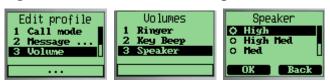

### **Changing the Key Tone**

1. Settings  $\rightarrow$  Profile  $\rightarrow$  Key Tone  $\rightarrow$  select an option  $\rightarrow$ OK  $\rightarrow$ Save

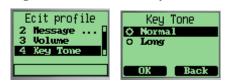

# **Setting Up Alerts**

You can set alerts for service change, minute beep, call connect on/off.

Minute beep is a beep when your call near to minutes.

### **Setting alert for Service Change**

1. Settings  $\rightarrow$  Profile  $\rightarrow$  Alerts  $\rightarrow$  Service Change  $\rightarrow$  select On to enable Service change alert.

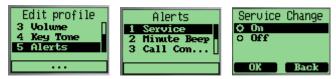

## **Setting alert for Minute Beep**

1. **Settings**  $\rightarrow$  **Profile**  $\rightarrow$  **Alerts**  $\rightarrow$  **Minute Beep**  $\rightarrow$  select On to enable Minute Beep alert.

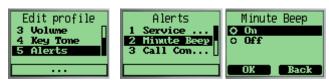

#### **Setting alert for Call Connect**

1. **Settings**  $\rightarrow$  **Profile**  $\rightarrow$  **Alerts**  $\rightarrow$  **Call Connect**  $\rightarrow$  select On to enable Call Connect alert.

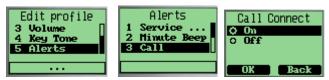

#### **Setting alert for Dropped Call**

1. **Settings**  $\rightarrow$  **Profile**  $\rightarrow$  **Alerts**  $\rightarrow$  **Dropped** Call  $\rightarrow$  select On to enable Dropped Call alert.

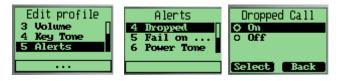

#### Setting alert for Fail on Outgoing

1. **Settings** → **Profile** → **Alerts** → **Fail On Outgoing** → select On to enable Fail On Outgoing alert.

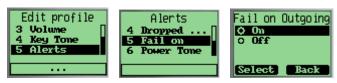

#### **Setting alert for Power Tone**

1. **Settings**  $\rightarrow$  **Profile**  $\rightarrow$  **Alerts**  $\rightarrow$  **Power Tone**  $\rightarrow$  select On to enable Power Tone alert.

# **Setting up the Display**

Customizing your display by creating a banner, adjusting the backlight, selecting the language for display text, etc.

## Creating a display banner

1. Settings  $\rightarrow$  Display  $\rightarrow$  Banner  $\rightarrow$  edit banner  $\rightarrow$  OK  $\rightarrow$  Save.

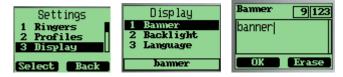

### Setting backlight

Setting the timer for the backlight.

1. Settings  $\rightarrow$  Display  $\rightarrow$  Backlight  $\rightarrow$  select an option  $\rightarrow$  OK  $\rightarrow$  Save.

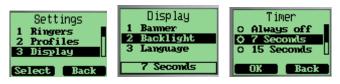

### Setting the display language

1. Settings  $\rightarrow$  Display  $\rightarrow$  Language  $\rightarrow$  select a language  $\rightarrow$  OK  $\rightarrow$  Save.

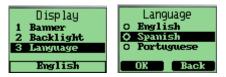

# **Security**

Provide password protection for Reset to Default, Call Restriction.

1. **Settings**  $\rightarrow$  **Security**  $\rightarrow$  enter the password. The default password is **0000**.

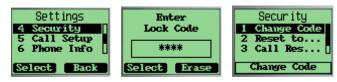

## Changing lock code

1. **Settings**  $\rightarrow$  **Security**  $\rightarrow$  **Change Code**  $\rightarrow$  input new password  $\rightarrow$  confirm new password.

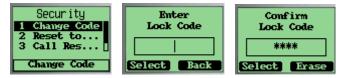

#### Reset to default

1. Settings  $\rightarrow$  Security  $\rightarrow$  Reset to Default  $\rightarrow$  Yes to reset to default.

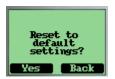

# **Security – Call Restriction**

Call restriction provide methods for the user to restrict the operations of originating outgoing calls, accepting incoming calls or viewing phone book.

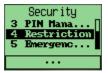

#### Login call restriction menu

Input call restriction password. The default password is 0000. The maximum character length of the password is 4.

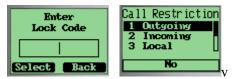

#### Restricting all outgoing call

1. Security  $\rightarrow$  Call Restriction  $\rightarrow$ Outgoing  $\rightarrow$  Select  $\rightarrow$  Yes or No.

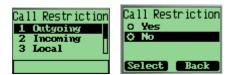

1. If **Yes** is selected, you will need to input the call restriction password when you try to originate a voice call and only when the password is verified to be correct, the call can really be originated.

#### Restricting all incoming call

1. Security  $\rightarrow$  Call Restriction  $\rightarrow$ Incoming  $\rightarrow$  Select  $\rightarrow$  Yes or No.

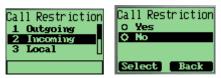

1. If **Yes** is selected, you will be requested to input the call restriction password first when you try to accept an incoming call.

## Restricting outgoing local call

1. Security  $\rightarrow$  Call Restriction  $\rightarrow$ Local  $\rightarrow$  Select  $\rightarrow$  Yes or No.

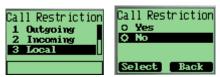

2. If **Yes** is selected, you will be requested to input the call restriction password first when you try to originate an outgoing local call.

### Restricting outgoing long distance call

1. Security  $\rightarrow$  Call Restriction  $\rightarrow$ Long Distance  $\rightarrow$  Select  $\rightarrow$  Yes or No.

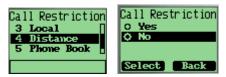

2. If "Yes" is selected, you will be requested to input the call restriction password first when you try to originate an outgoing long distance call.

#### **Restricting phone book**

1. Security  $\rightarrow$  Call Restriction  $\rightarrow$ Phone Book  $\rightarrow$  Select  $\rightarrow$  Yes or No.

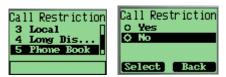

2. If **Yes** is selected, you will be requested to input the call restriction password every time you want to access the "Contact" menu or save a number to phone book from idle, call log or short message menu options. And you will also be requested to input the password when you originate a call which the calling number exists in the phone book.

#### Changing call restriction password

1. **Security**  $\rightarrow$  **Call Restriction**  $\rightarrow$ **Password** $\rightarrow$  Input password once more to confirm.

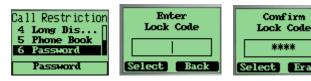

## **Call Setup**

Auto answer enables to inform of caller with default voice when the person being called is not nearby. Voice priority is used to encrypt the voice data.

### Setting up auto answer

1. Settings  $\rightarrow$  Call Setup  $\rightarrow$  Auto Answer  $\rightarrow$  Off or After 3 seconds  $\rightarrow$ OK  $\rightarrow$ Save.

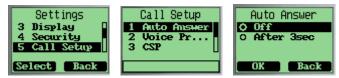

#### **Setting up Voice Privacy**

1. Settings  $\rightarrow$  Call Setup  $\rightarrow$  Voice Privacy  $\rightarrow$  Option  $\rightarrow$  OK  $\rightarrow$  Save.

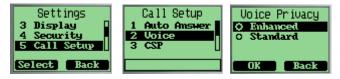

#### To set up CSP

CSP: long distance code to be inserted in long distance calls. If you enable a carrier selection code, this code will be inserted to the long distance calling number which originate from the phone.

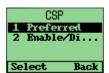

1. At Menu press and scroll ▼→ Settings → Call Setup→ CSP → Preferred Code to add carrier codes you prefer. there can be 5 codes in the list at most. The max length of each code is 2.

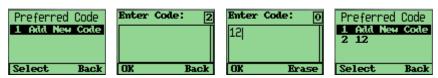

2. Select  $\rightarrow$  Enable/Disable to set up CSP.

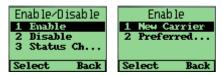

Select → New Carrier to enable a carrier code that is not in the preferred list.

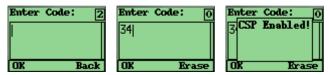

Select → Preferred Code to enable a carrier code that exists in the preferred list.

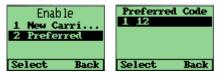

5. **Select** → **Preferred Code** to disable carrier code.

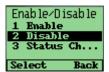

6. Select → Status Checking to check the current status of CSP.

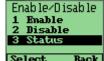

7. Select Back

# **Viewing Phone Information**

#### To view your phone number

1. **Settings**  $\rightarrow$  **Phone Info**  $\rightarrow$  **Phone Number**  $\rightarrow$  edit number  $\rightarrow$  **Save**, or **Cancel** if you only wish to view the number.

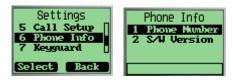

To view the version of software installed on your phone

1. Settings  $\rightarrow$  Phone Info  $\rightarrow$  S/W version.

# **Enable Keyguard**

Enable user to lock the keypad during phone idle status.

1. **Settings** → **Keyguard** → **Off** to disable keyguard, **or Select** → **Customize** to enable keyguard

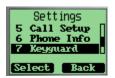

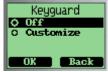

## **Network Service**

Enable user to set call diverting and call forwarding.

# Turning call diverting on/off

1. Settings  $\rightarrow$  Network Service  $\rightarrow$  Call Diverting  $\rightarrow$  Ok to enable the function.

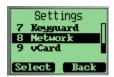

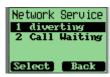

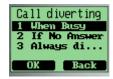

#### Turning call forwarding on/off

1. **Settings**  $\rightarrow$  **Network Service**  $\rightarrow$  **Call Forwarding**  $\rightarrow$  **Ok** to enable/disable the function.

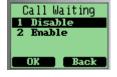

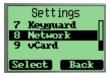

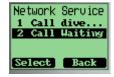

# vCard Receiving Prompt

Giving prompt when receiving a vCard.

1. Settings  $\rightarrow$  vCard.

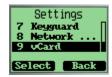

2. **On Phonebook** means not giving the prompt when receiving a vCard and saving it to **phonebook** directly.

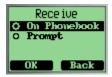

# **Chapter 6 Using the Phone Tools**

Phone Tools Menu includes Schedule, Alarm Clock, Calculator, Tip Calculator.

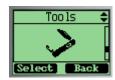

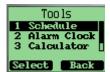

# **Using the Schedule**

You can use Schedule to associate an alert with an event.

#### To add a schedule

1. At Menu press and scroll  $\nabla \to \text{Tools} \to \text{Scheduler} \to \text{Add New} \to \text{edit date} \to \text{Ok} \to \text{add description} \to \text{Ok} \to \text{set the time} \to \text{Ok}$ .

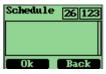

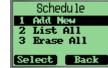

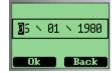

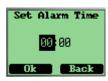

#### To delete the schedule

1. Tools  $\rightarrow$  Scheduler  $\rightarrow$  List All  $\rightarrow$  select item to delete  $\rightarrow$  Erase

## **Using the Alarm Clock**

### To set the alarm time

1. Tools  $\rightarrow$  Alarm Clock  $\rightarrow$  Options  $\rightarrow$  Set  $\rightarrow$  set alarm time  $\rightarrow$  Done

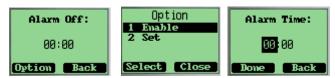

#### To turn off the alarm

1. Tools  $\rightarrow$  Alarm Clock  $\rightarrow$  Options  $\rightarrow$  Disable

# **Using the Calculator**

#### Calculate

Tools → Calculator → enter number → Options → select a function → enter another number → Options → scroll ▼ to Select = to get the answer.

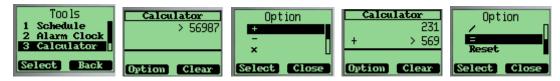

# **Using the Tip Calculator**

### To calculate a tip

1. **Tools** → **Tip Calculator** → enter bill amount → **Next** → scroll  $\nabla$  to select the rate percentage → press for result → **Option** → **Split** to split the tip payment.

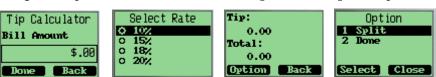

# **Chapter 7 Keypad Service Provisioning**

This is a hidden menu. You can enter it by pressing '#\*0204'.

This feature is protected by SPC1. The default is "111111".

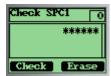

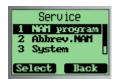

# Program NAM1, NAM2, or SPCs

Select the menu "Service Program" and press "Select" key.

After inputting the SPC2, NAM1 or NAM2 can be programmed. The default is "222222".

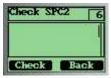

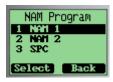

### To program NAM 1

Select NAM 1

There will be many parameters to be input one by one. The next will bring up when you press "Ok", and the value you input will be stored. You can back to the previous parameters by pressing "Back" key.

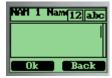

The MIN Lock is set to "Enable" as default. When you input a new MIN, it must meet the criteria stored in the MIN Lock table. Otherwise the phone will prompt "Invalid MIN!".

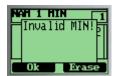

## Chapter 7 - Keypad Service Provisioning

If you want to change the MIN Lock setting, you must input SPC3 firstly.

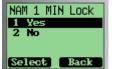

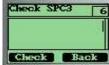

The SPC3 is "333333" as default.

## To program NAM 2

Select "NAM 2". The program procedure is almost the same as for NAM 1.

## To change SPCs

Select SPC

You can change SPC1 or SPC2 and set the max tries of SPC1 or SPC2.

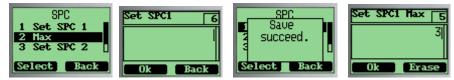

The phone will reboot when you exit the Service Program Menu.

## Abbrev.NAM

You can program with the active NAM. The following parameters can be changed: MIN, MDN, Home SID, Primary CH A and Secondary CH A.

The phone will reboot if you changed any parameters.

## **System NAM Setting**

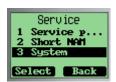

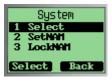

## To select preferred

Select the preferred for the active NAM.

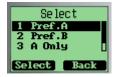

#### To set the active NAM

You can set witch NAM to be activated. If the current active NAM is locked, you must unlock it before you set the other NAM to be active.

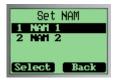

#### To lock/unlock the active NAM

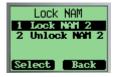

The phone will reboot when exiting the System Menu if the preferred or active NAM has been changed.

## **Test Screen**

This menu will display some system parameters such as Rx Power, Tx Power, Pilot Pn, EC/IO, etc. While the test screen is active, you can dial a number and end a call through the keypad. When in a call, the test screen will be taken to the front to show the parameters.

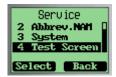

## **Factory test mode**

This is also a hidden menu. Enter menu by pressing "#\*0203".

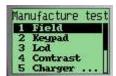

Note: You can quit 'Keypad' test by pressing right soft key twice.

# **Chapter 8 Health and Safety Information**

# **Exposure to Radio Frequency (RF) Signals**

Your wireless phone is a radio transmitter and receiver. It is designed and manufactured not to exceed the emission limits for exposure to radio frequency (RF) energy set by the Federal Communications Commission (FCC) for the U.S. Government. These limits are part of comprehensive guidelines and establish permitted levels of RF energy for the general population. The guidelines are based on the safety standards that were developed by independent scientific organizations through periodic and thorough evaluation of scientific studies.

The standards include a substantial safety margin designed to assure the safety of all persons, regardless of age and health.

The exposure standard for wireless phones employs a unit of measurement known as Specific Absorption Rate (SAR). The SAR limit set by the FCC is 1.6 W/kg.<sup>1</sup>

SAR tests are conducted using standard operating positions specified by the FCC with the phone transmitting at its highest certified power level in all tested frequency bands. Although the SAR is determined at the highest certified power level, the actual SAR level of the phone while operating can be well below the maximum value. This is because the phone is designed to operate at multiple power levels so as to use only the power required to reach the network. In general, the closer you are to a wireless base station antenna, the lower the power output of the phone.

Before a new model phone is available for sale to the public, it must be tested and certified by the FCC to insure that it does not exceed the limit established by the government adopted requirement for safe exposure. The tests are performed in positions and locations (e.g., at the ear and worn on body) as required by the FCC for each model. While there may be differences between SAR levels of various phones and at various positions, they all meet the government requirement.

The FCC has granted an Equipment Authorization for this model phone with all reported SAR levels evaluated as in compliance with the FCC RF exposure guidelines. SAR information on this model phone is on file with the FCC and can be found on the FCC website (<a href="http://www.fcc.gov/oet/fccid">http://www.fcc.gov/oet/fccid</a>) after searching the FCC ID printed in the label on the phone.

The highest SAR value for this model phone when tested for use at the ear is 1.49 W/kg; and when worn on the body, as described in this user guide, is 1.303 W/kg.

<sup>&</sup>lt;sup>1</sup> In the U.S. and Canada, the SAR limit for mobile phones used by the public is 1.6 watts/kg (W/kg) averaged over one gram of tissue. The standard incorporates a substantial margin of safety to give additional protection for the public and to account for any variations in measurements.

# **For Body Operation**

To maintain compliance with FCC RF exposure requirements, use only belt-clips, holsters or similar accessories that maintain a 1.5 cm separation distance between the user's body and the back of the phone, including the antenna, whether extended or retracted. The use of belt-clips, holsters and similar accessories should not contain metallic components in its assembly. The use of accessories that do not satisfy these requirements may not comply with FCC RF exposure requirements, and should be avoided.

For more information concerning exposure to radio frequency signals, see the following websites:

Federal Communications Commission (FCC)

http://www.fcc.gov/oet/rfsafety

Cellular Telecommunications Industry Association (CTIA)

http://www.wow-com.com

U.S. Food and Drug Administration (FDA)

http://www.fda.gov/cdrh/consumer

World Health Organization (WHO)

http://www.who.int/peh-emf/en